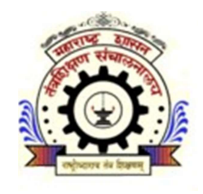

# महारा᳦ शासन तंत्रशिक्षण संचालनालय महाराष्ट्र राज्य मुंबई सहाराष्ट्र शासन<br>संके संचालनालय महाराष्ट्र राज्य मुंबई<br>प्रालिका मार्ग,पत्रपेटी क्रमांक-१९६७, मुंबई - ४०० ००१<br>दुरध्वनी क. ०२२ -२२६४११५०<br>संकेतस्थळ - http://www.dtemaharashtra.gov.in<br>केंद्रीभूत प्रवेश प्रक्रिया सन २०२०-२१<br>वर्

३, महापालिका मार्ग,पत्रपेटी क्रमांक-१९६७, मुंबई - ४०० ००१ दरध्वनी क्र. ०२२ -२२६४११५०

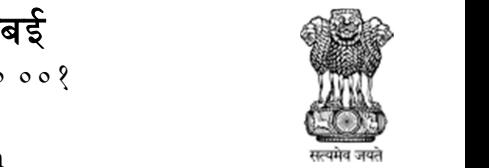

# प्रथम वर्ष पोस्ट एस.एस.सी. पदविका अभियांत्रिकी

महाराष्ट्र शासन<br>|शिक्षण संचालनालय महाराष्ट्र राज्य मुंबई<br>|पालिका मार्ग,पत्रपेटी क्रमांक-१९६७, मुंबई - ४०० ००१<br>|बुरध्वनी क्र. ०२२ -२२६४११५०<br>|केंद्रीभूत प्रवेश प्रक्रिया सन २०२०-२१<br>|बर्ष पोस्ट एस.एस.सी. पदविका अभियांत्रिकी<br> तंत्रशिक्षण संचालनालय, महाराष्ट्र राज्य यांच्या मार्फत घेण्यात येणाऱ्या प्रथम वर्ष पोस्ट एस.एस.सी. पदविका अन्यासिक्षण संचालनालय महाराष्ट्र राज्य मुंबई<br>अ. महापालिका मार्गपत्रपंथी क्रमांकः १९९७, मुंबई. ४०० ००१<br>अकेतस्थळ - http://www.dtemaharashtra.gov.in<br>केंद्रीभूत प्रवेश प्रक्रिया सन २०२०-२१<br>प्रथम वर्ष पोस्ट एस.एस.सी. पदविका अ

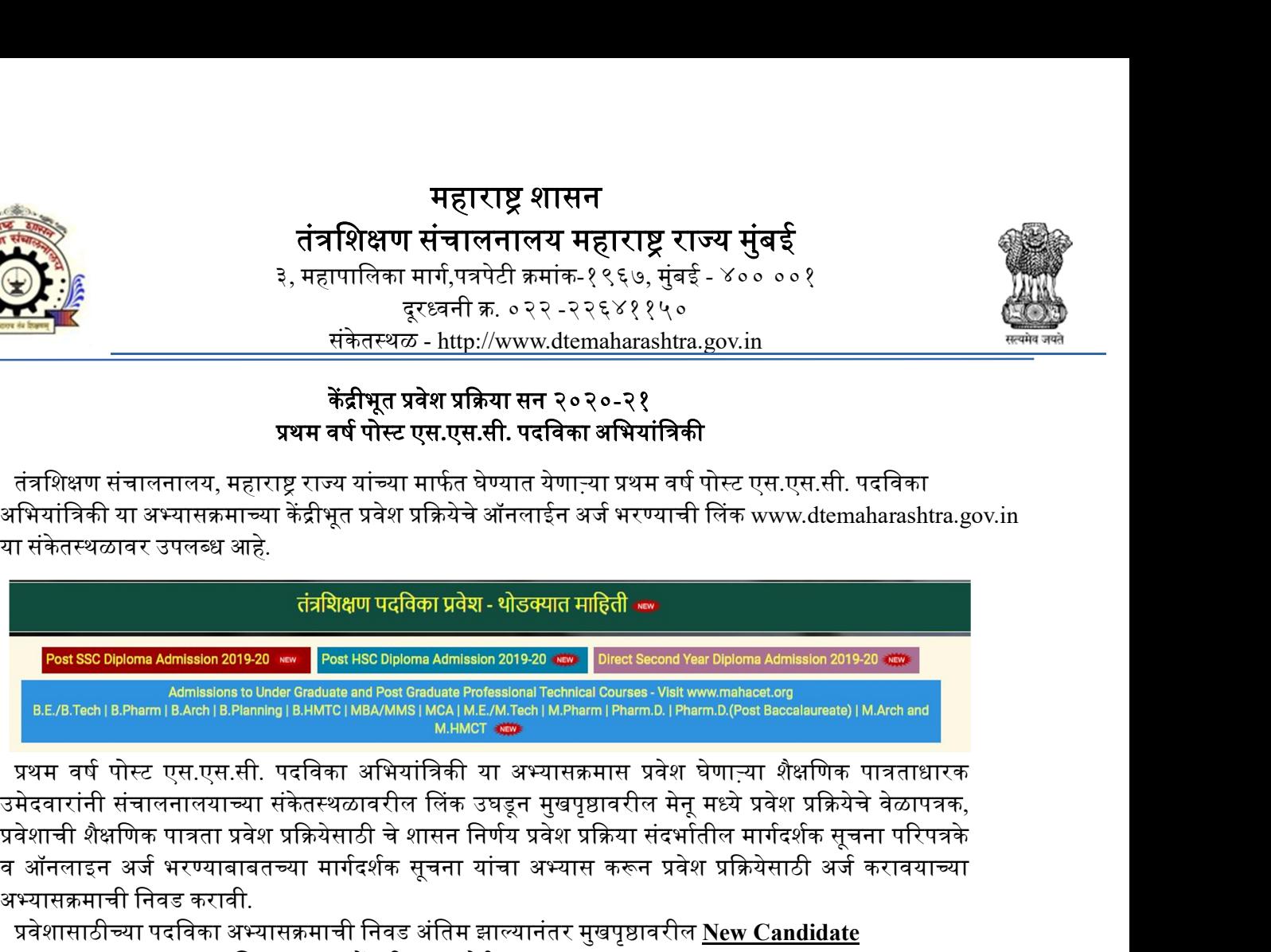

प्रथम वर्ष पोस्ट एस.एस.सी. पदविका अभियांत्रिकी या अभ्यासक्रमास प्रवेश घेणाऱ्या शैक्षणिक पात्रताधारक व ऑनलाइन अर्ज भरण्याबाबतच्या मार्गदर्शक सूचना यांचा अभ्यास करून प्रवेश प्रक्रियेसाठी अर्ज करावयाच्या अभ्यासक्रमाची निवड करावी.

प्रवेशासाठीच्या पदविका अभ्यासक्रमाची निवड अंतिम झाल्यानंतर मुखपृष्ठावरील New Candidate Registrationया बटनावर क्लिक करून नोंदणी करता येईल.

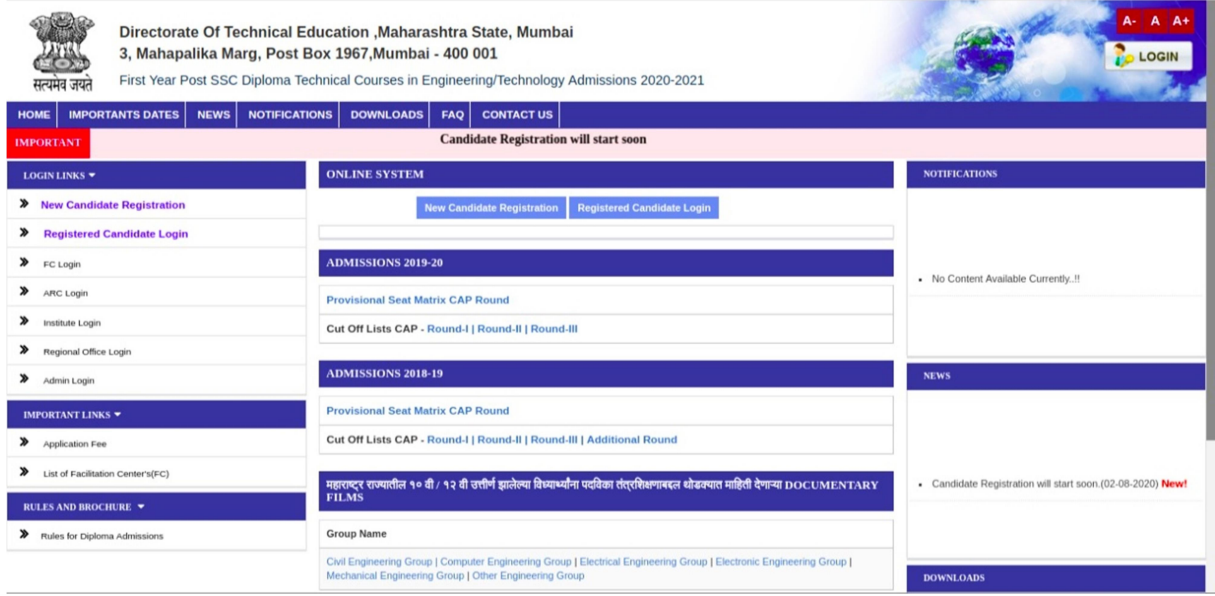

□ पहिला टप्पा - विद्यार्थ्यांची संकेतस्थळावर नोंदणी(Candidate Registration) : -

ऑनलाइन नोंदणी अर्ज उघडल्यानंतर उमेदवारास स्वतःचे संपूर्ण नाव, ई-मेल आयडी, भ्रमणध्वनी क्रमांक<br>आणि संकेतशब्दाची(Password) अचूक नोंद करणे आवश्यक आहे तसेच संकेतशब्दांची पुष्टी करणे(Confirm आॅनलाइन नोंदणी अर्ज उघडल्यानंतर उमेदवारास स्वतःचे संपूर्ण नाव, ई-मेल आयडी, भ्रमणध्वनी क्रमांक<br>आणि संकेतशब्दाची(Password) अचूक नोंद करणे आवश्यक आहे तसेच संकेतशब्दांची पुष्टी करणे(Confirm<br>Password) आवश्यक आहे.<br>संक्षिप्रकार् Password) आवश्यक आहे.

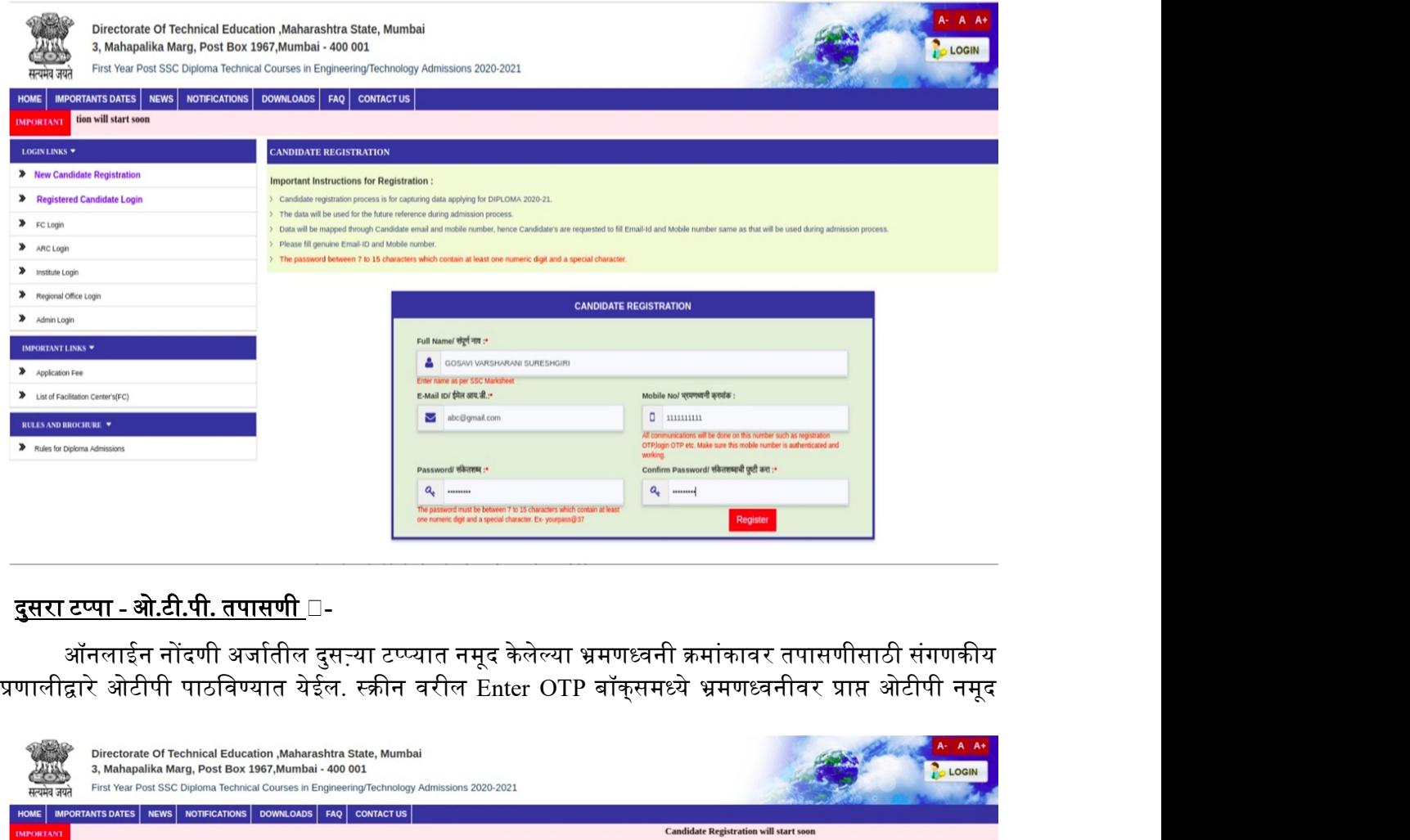

## <u>⊓ दुसरा टप्पा - ओ.टी.पी. तपासणी</u> □-

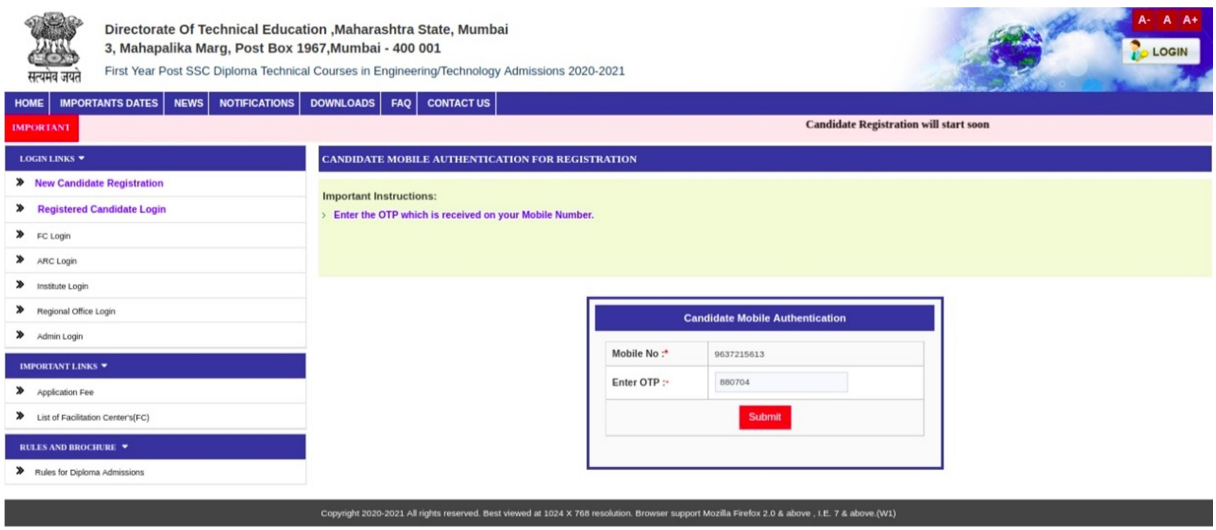

करून Submit बटन वर क्लिक करावे.

### □ तिसरा टप्पा - अर्ज क्रमांक प्राप्त तपशील :-

ऑनलाइन नोंदणी अर्जातील तिसऱ्या टप्प्यात उमेदवाराने ऑनलाइन भरलेल्या माहितीच्या आधारे उमेदवारास संगणकीय प्रणालीद्वारे अर्ज क्रमांक दिलेला आहे. सदर अर्ज क्रमांक/यूजर आयडी उमेदवाराने कायमस्वरूपी जतन करून ठेवायचा आहे.

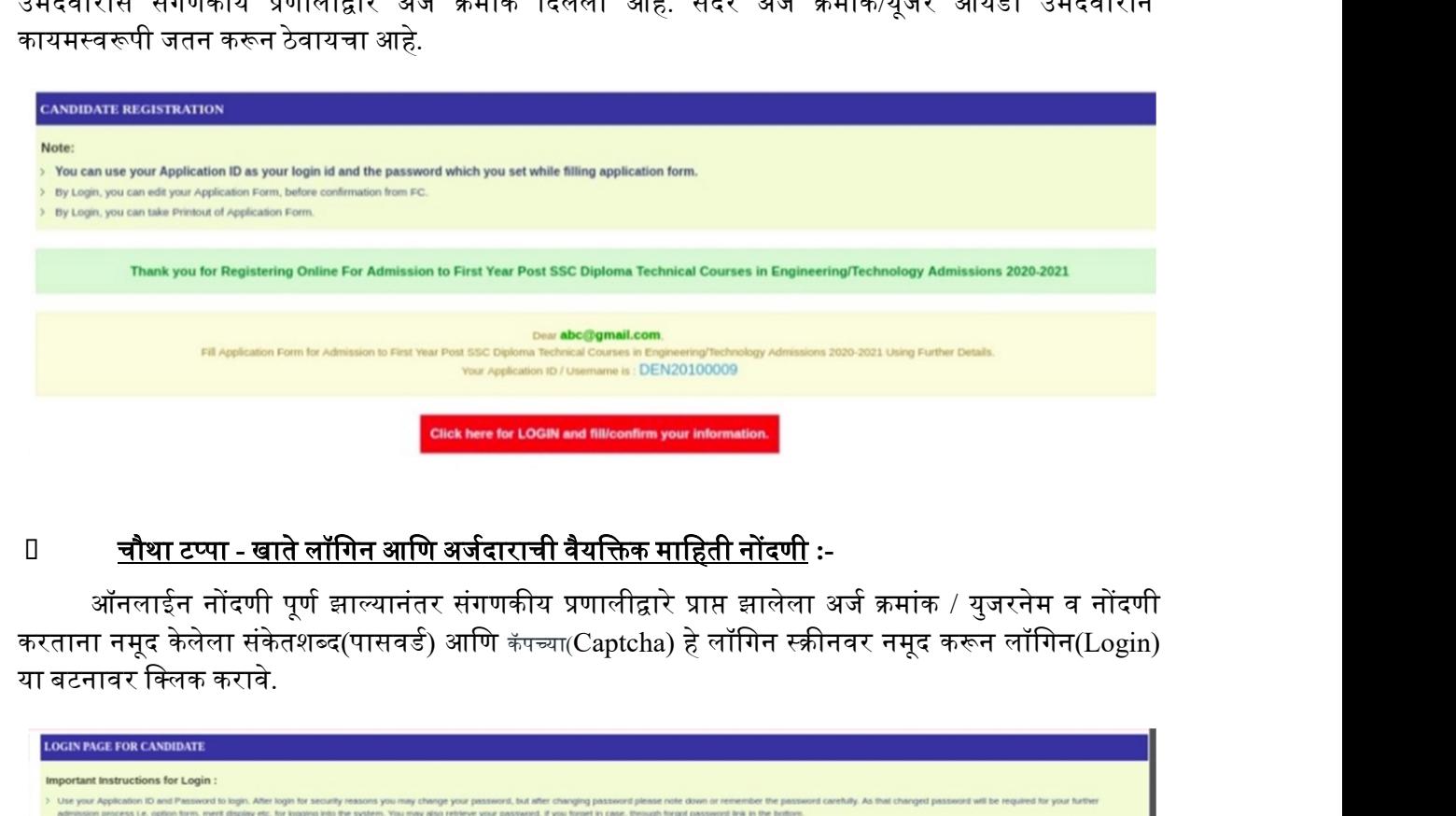

### <u> □ बौथा टप्पा - खाते लॉगिन आणि अर्जदाराची वैयक्तिक माहिती नोंदणी</u> :-

ऑनलाईन नोंदणी पूर्ण झाल्यानंतर संगणकीय प्रणालीद्वारे प्राप्त झालेला अर्ज क्रमांक / युजरनेम व नोंदणी<br>करताना नमूद केलेला संकेतशब्द(पासवर्ड) आणि कॅपच्या(Captcha) हे लॉगिन स्क्रीनवर नमूद करून लॉगिन(Login) या बटनावर िलक करावे.

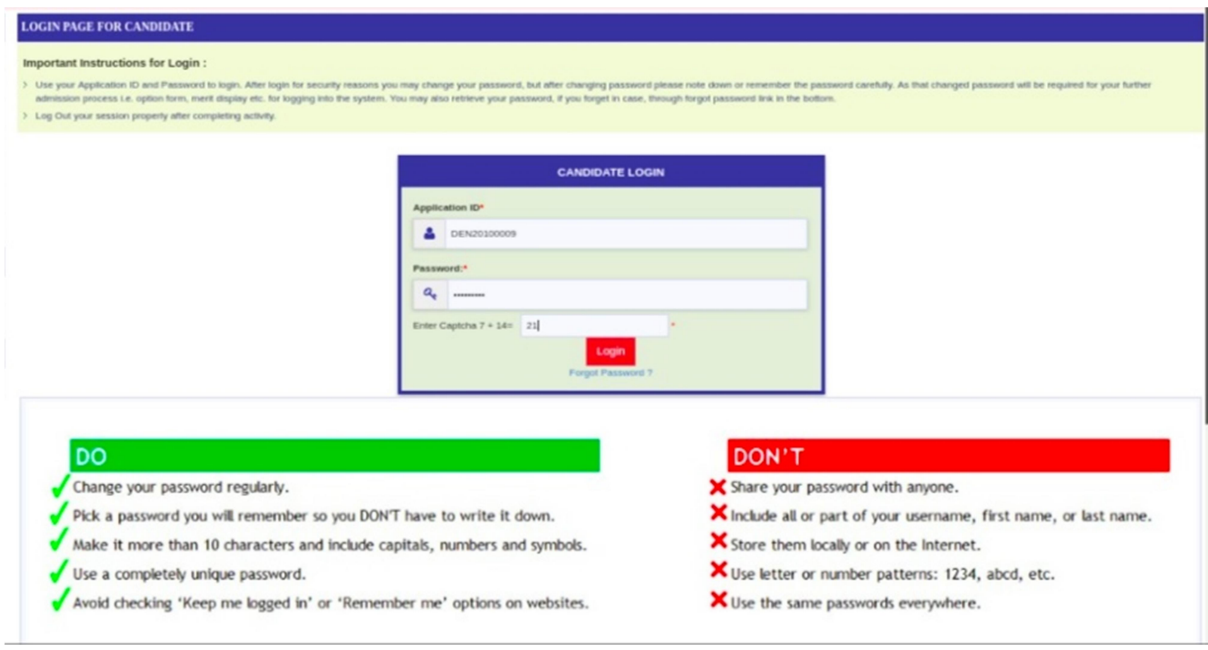

∐ छाननी पद्धत - पर्याय निवडणे:-

खाते उघडण्यासाठी लॉगिन झाल्यानंतर उमेदवारास अर्जाची ई-छाननी(E-Scrutiny) व प्रत्यक्ष सुविधा खाते उघडण्यासाठी लॉगिन झाल्यानंतर उमेदवारास अर्जाची ई-छाननी(E-Scrutiny) व प्रत्यक्ष सुविधा<br>केंद्रावरील छाननी(Physical Scrutiny) असे दोन पर्याय असणारे बटन असतील त्यापैकी आपणास एका पर्यायाची निवड<br>scrutiny Mode Selection<br>scr करावयाची आहे.

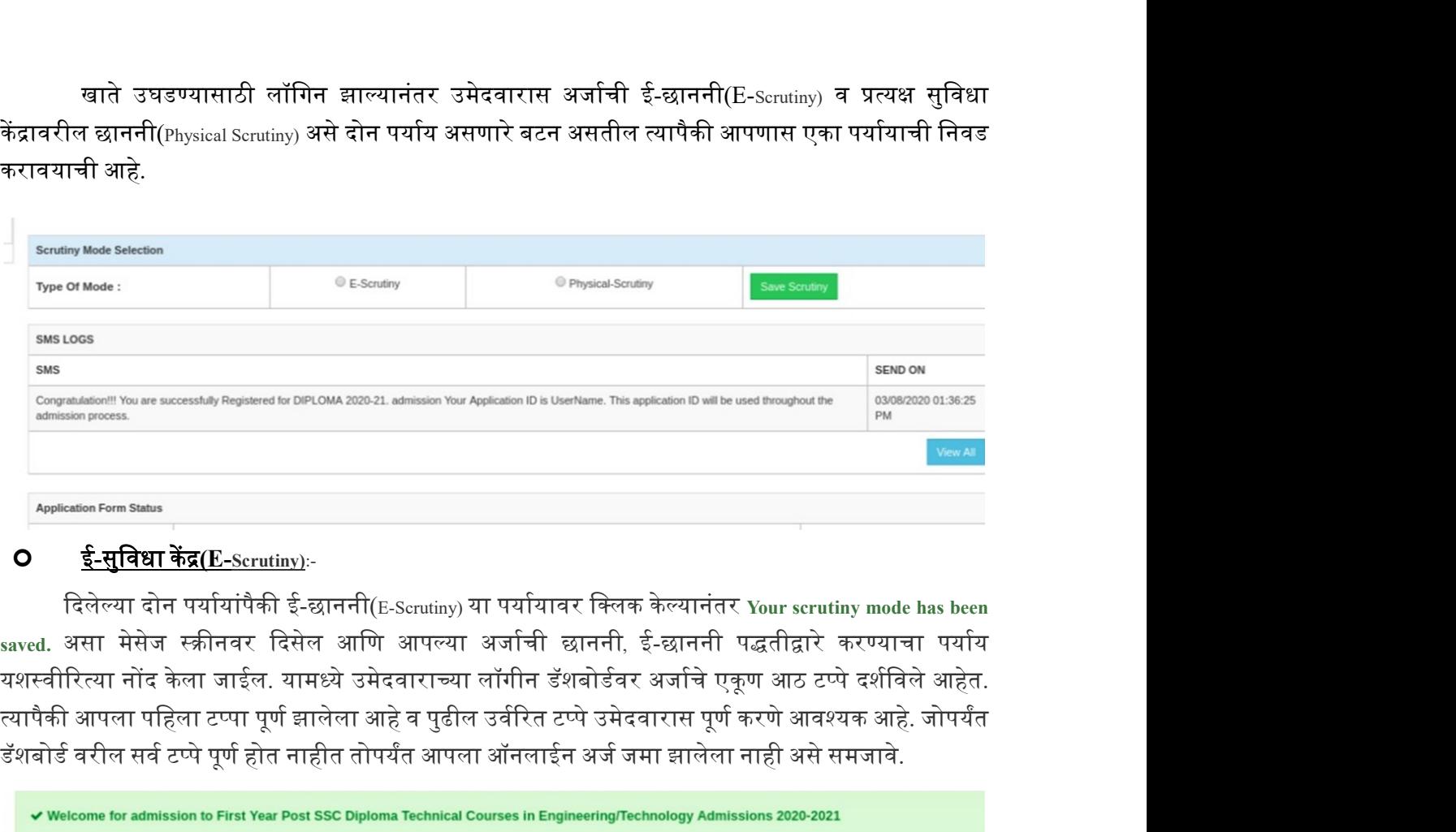

दिलेल्या दोन पर्यायांपैकी ई-छाननी(E-Scrutiny) या पर्यायावर क्लिक केल्यानंतर Your scrutiny mode has been saved. असा मेसेज स्क्रीनवर दिसेल आणि आपल्या अर्जाची छाननी, ई-छाननी पद्धतीद्वारे करण्याचा पर्याय डॅशबोर्ड वरील सर्व टप्पे पूर्ण होत नाहीत तोपर्यंत आपला ऑनलाईन अर्ज जमा झालेला नाही असे समजावे.

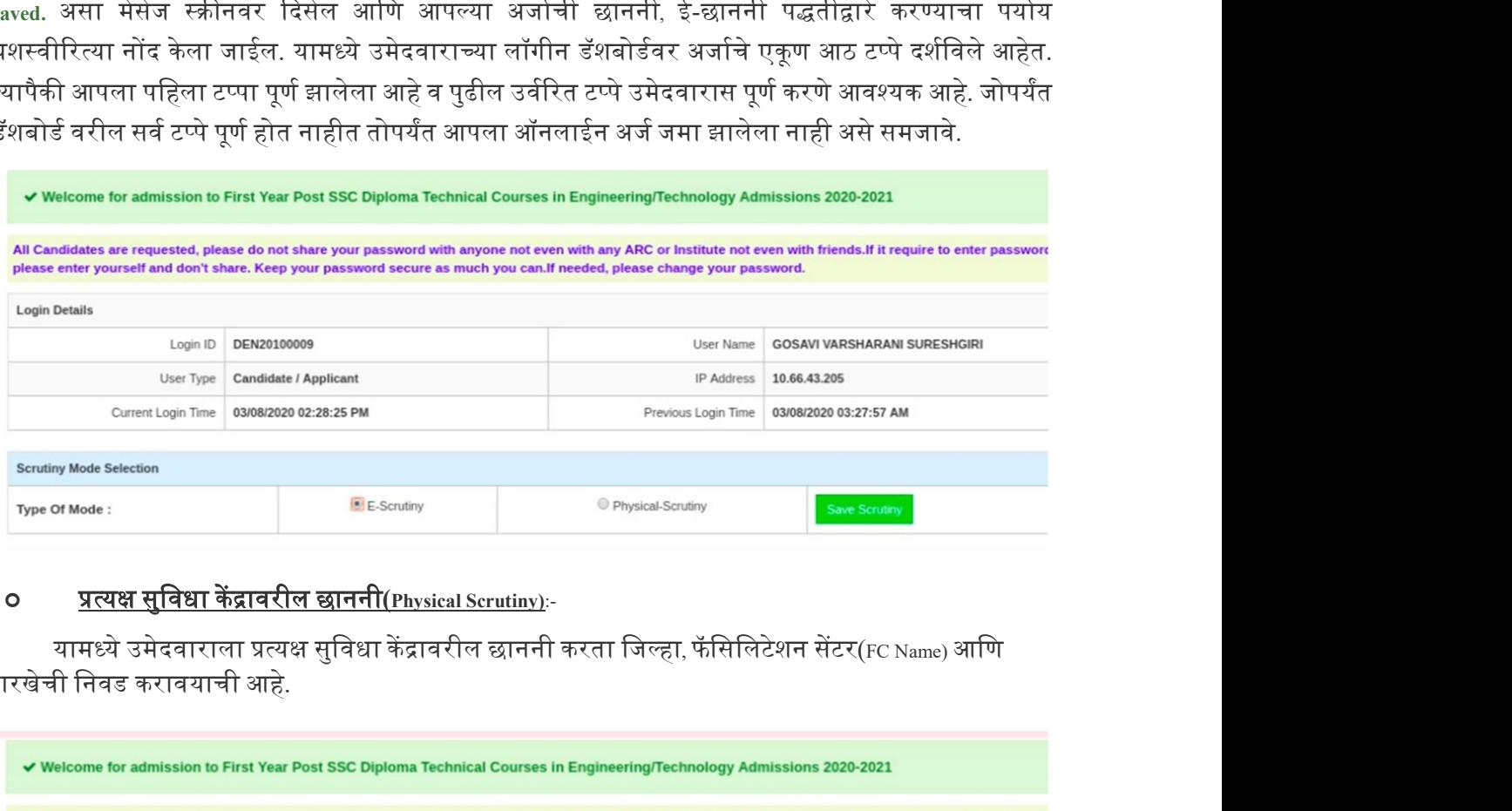

तारखेची िनवड करावयाची आहे.

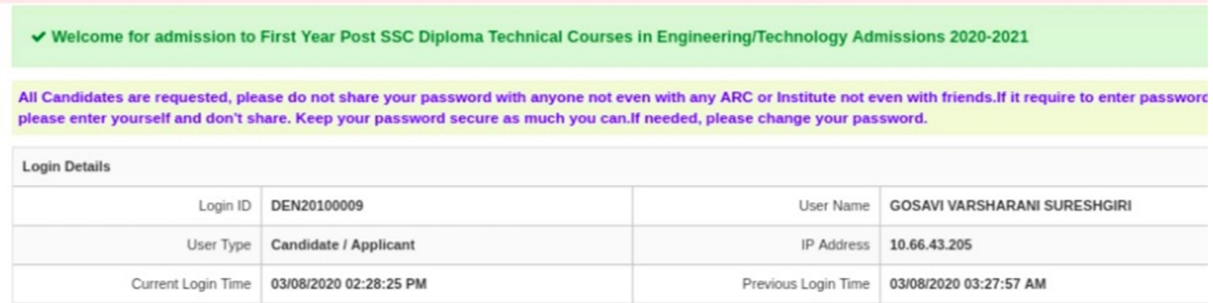

### **O** टप्पा क्रमांक.1 – लॉगीन डॅशबोर्ड:-

वरील दोन्ही पद्धतीने अर्ज भरल्यानंतर उमेदवाराच्या अर्जातील पहिला टप्पा पूर्ण झालेला असेल व व उर्वरित टप्पे बाकी असतील.

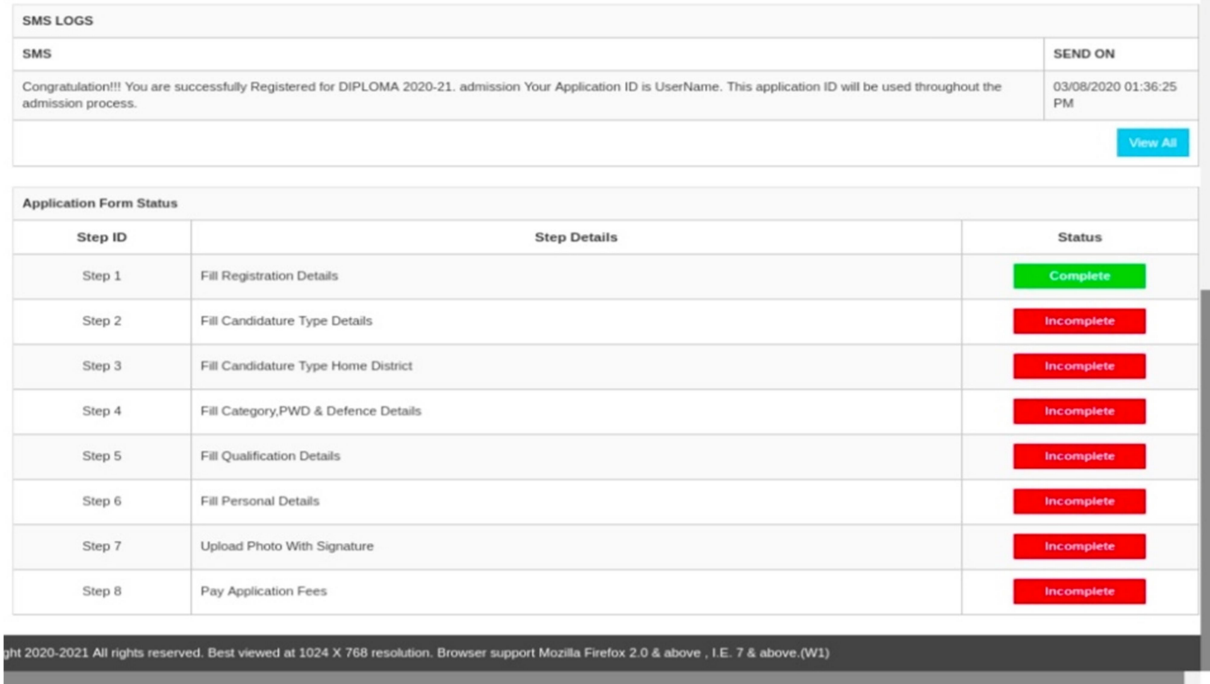

## O टप्पा क्रमांक. 2 - उमेदवारी प्रकार निवडा(Fill Candidature Type Details) :-

यामध्ये उमेदवारास दिलेल्या उमेदवारी प्रकारच्या माहितीनुसार उमेदवार ज्या प्रकारात मोडत आहे त्या प्रकाराची निवड करून खालील Save and Proceed या बटनावर क्लिक करावे.(उदा. महाराष्ट्रातील जन्म झालेला व शिक्षण महाराष्ट्रात झालेल्या उमेदवारास <mark>महाराष्ट्र राज्य उमेदवार - प्रकार ए</mark> हा प्रकार निवडावा.)

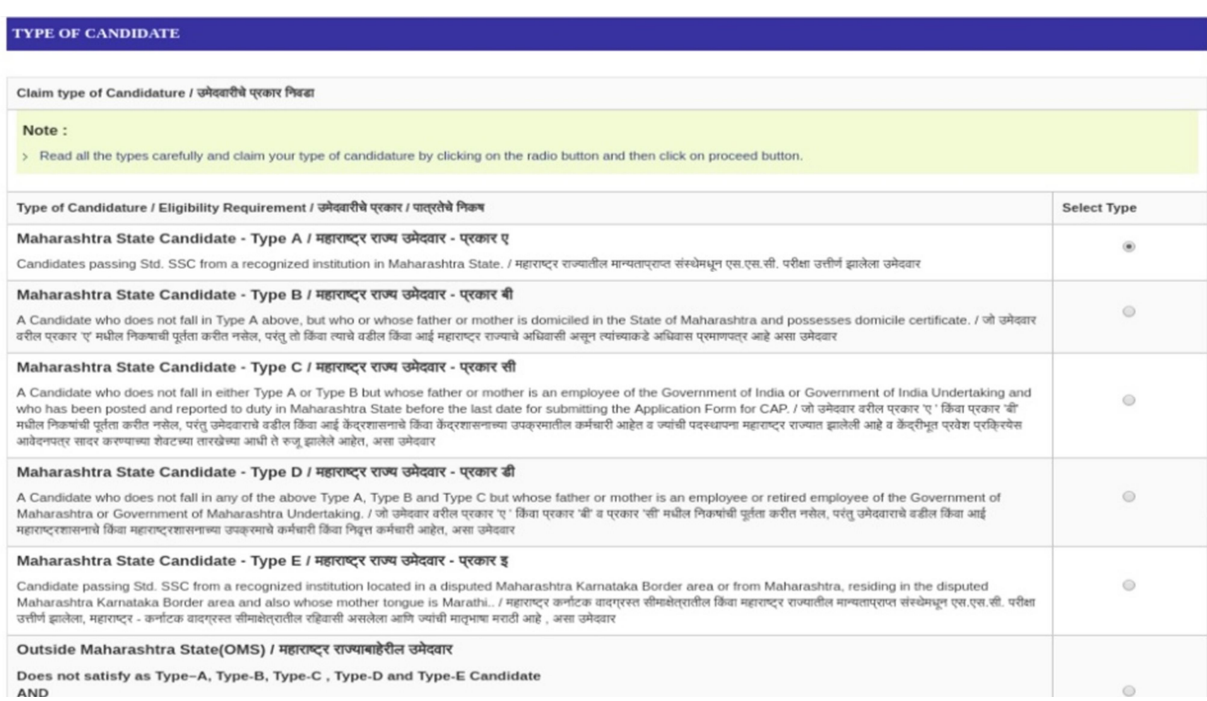

### O टप्पा क्रमांक. 3 - उमेदवाराच्या मूळ जिल्ह्याची निवडा:-

यामध्ये उमेदवारास दहावी व बारावी परीक्षा उत्तीर्ण झालेल्या जिल्हा व तालुक्याची निवड करावयाची आहे. इयत्ता दहावी / एस.एस.सी. परीक्षा उत्तीर्ण झालेल्या शाळेचे नाव व पत्ता यांची नोंद करावयाची आहे. नोंद केल्यानंतर त्याखालील <sub>Save and Proceed</sub> या बटनावर क्लिक करावे.

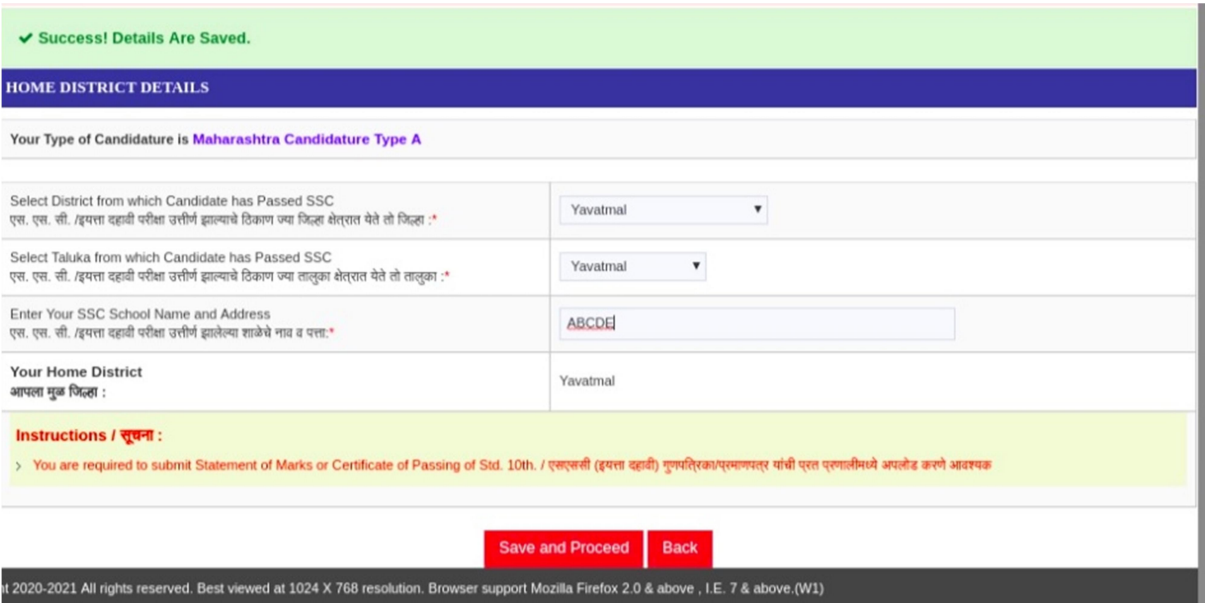

### <u>o</u> टप्पा क्रमांक. 4 - उमेदवाराचा सामाजिक आणि समांतर आरक्षणाचा प्रवर्ग निवड :-

यामध्ये उमेदवार ज्या सामाजिक प्रवर्गात मोडत आहे त्या प्रवर्गाची निवड करावयाची आहे. सर्वसाधारण प्रवर्गातील उमेदवार जर आर्थिक दृष्ट्या दुर्बल घटकाच्या जागांकरिता अर्ज करू इच्छित असेल तर तशी नोंद करून त्याबाबतचे प्रमाणपत्र अपलोड करणे आवश्यक आहे.

जर उमेदवार मागास प्रवर्गात मोडत असेल तर उमेदवाराने त्यास अनुसरून असलेल्या इतर बाबींची <u>निवड करावी व त्यासंबंधित कागदपत्रे आपल्याकडे उपलब्ध स्थितीची निवड करावयाची आहे.</u>

उमेदवार दिव्यांग प्रवर्गात येत असल्यास दिव्यांग प्रवर्ग निवड करावयाचा आहे. तसेच उमेदवाराचे पालक माजी सैनिक प्रवर्गात येत असतील तर माजी सैनिक प्रवर्गाची निवड करावयाची आहे. व त्या संबंधित िवचारलेली मािहती नमूद करावयाची आहे.

या नंतर ᭜याखालील Save and Proceed या बटणावर िलक करावे.

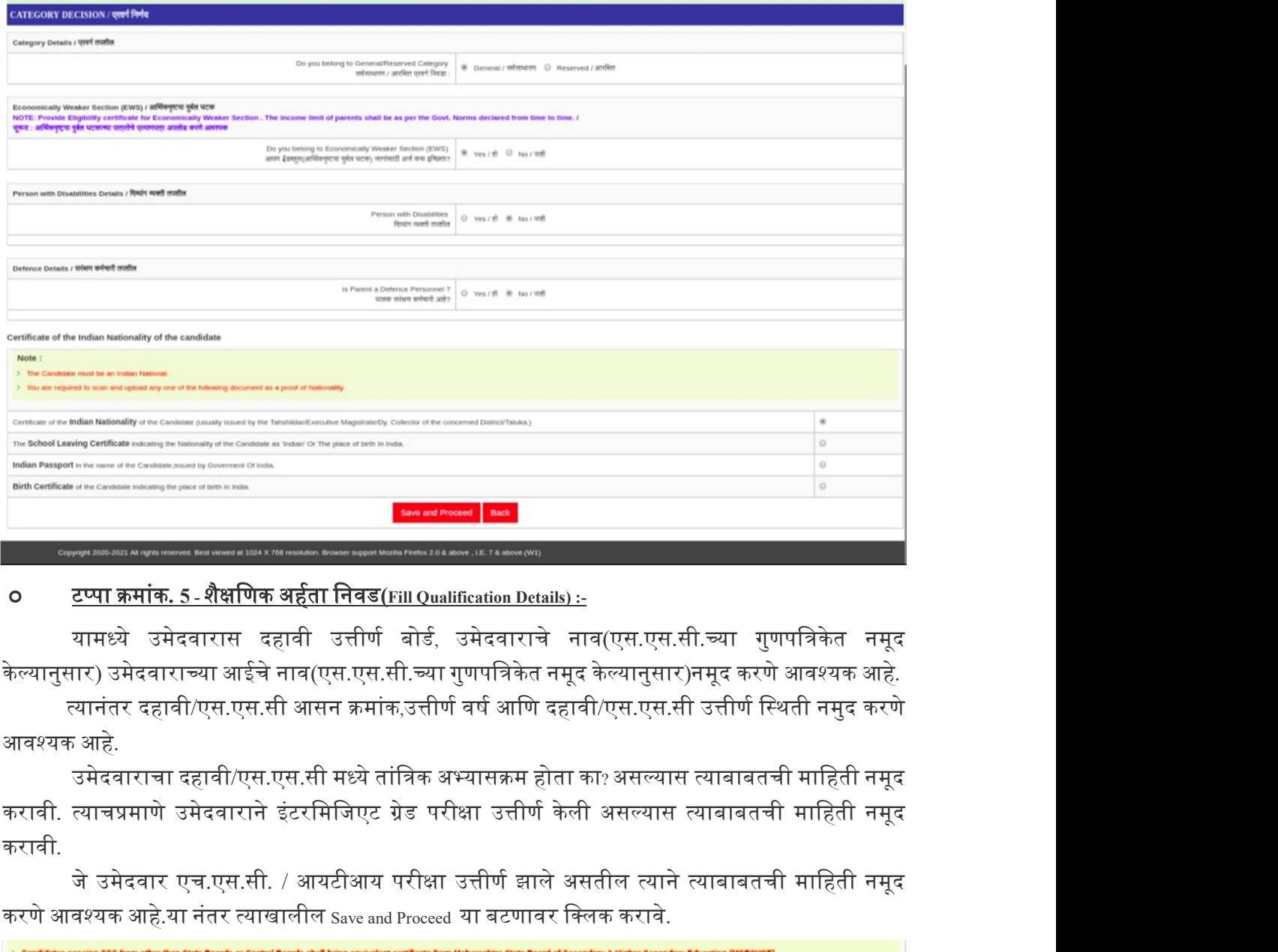

### O <u>टप्पा क्रमांक. 5 - शैक्षणिक अर्हता निवड(Fill Qualification Details) :-</u>

यामध्ये उमेदवारास दहावी उत्तीर्ण बोर्ड, उमेदवाराचे नाव(एस.एस.सी.च्या गुणपत्रिकेत नमूद

आवश्यक आहे.

उमेदवाराचा दहावी/एस.एस.सी मध्ये तांत्रिक अभ्यासक्रम होता का? असल्यास त्याबाबतची माहिती नमूद करावी.

जे उमेदवार एच.एस.सी. / आयटीआय परीक्षा उत्तीर्ण झाले असतील त्याने त्याबाबतची माहिती नमूद करणे आवश्यक आहे.या नंतर त्याखालील Save and Proceed या बटणावर क्लिक करावे.

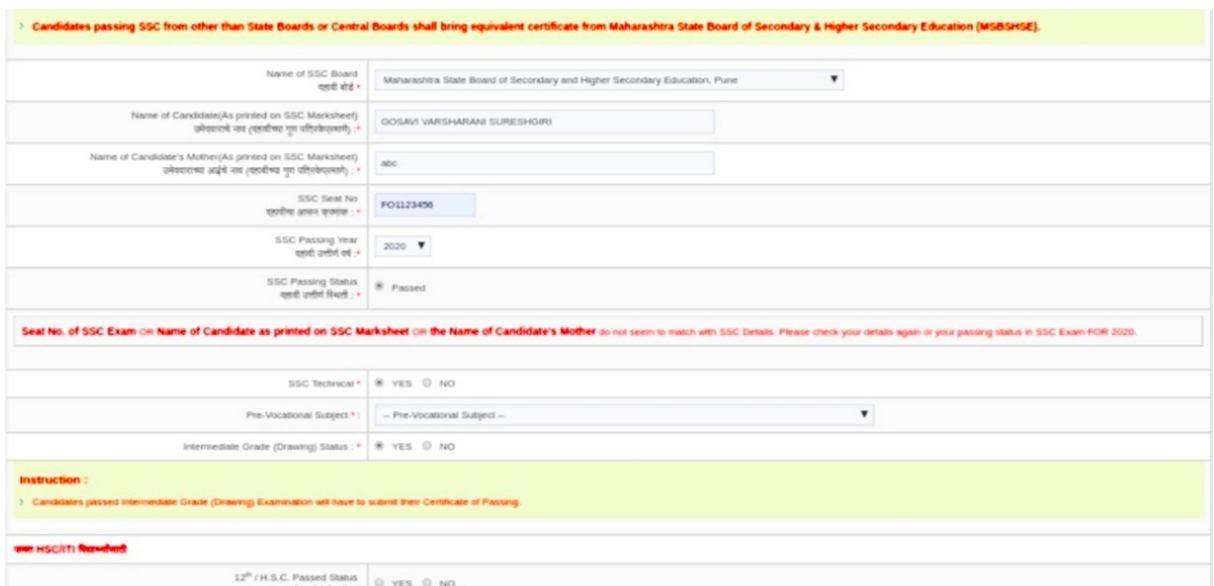

### O टप्पा क्रमांक. 6 - वैयक्तिक माहितीची नोंदणी(Fill Personal Details) :-

यामध्ये उमेदवाराचे संपूर्ण नाव, उमेदवाराच्या आईचे नाव, जन्मतारीख, लिंग त्याचप्रमाणे जर उमेदवार अनाथ या प्रवर्गात येत असेल तर त्याबाबतची नोंद करणे आवश्यक आहे. उमेदवाराचे कौटुंबिक वार्षिक उत्पन्न, धर्म, मातृभाषा इत्यादी नोंद करणे आवश्यक आहे.

तसेच जर उमेदवार अल्पसंख्यांक प्रवर्गात मोडत असेल तर त्याबाबतची नोंद आणि जर उमेदवार  $_{\mathrm{TFWS}}$ जागांकरिता अर्ज करत असेल तर त्याबाबतची नोंद करणे आवश्यक आहे.

उमेदवाराने पत्रव्यवहाराचा पत्ता तसेच भ्रमणध्वनी आणि ईमेल आयडी नमूद करावयाचा आहे. या नंतर ᭜याखालील Save and Proceed या बटणावर िलक करावे.

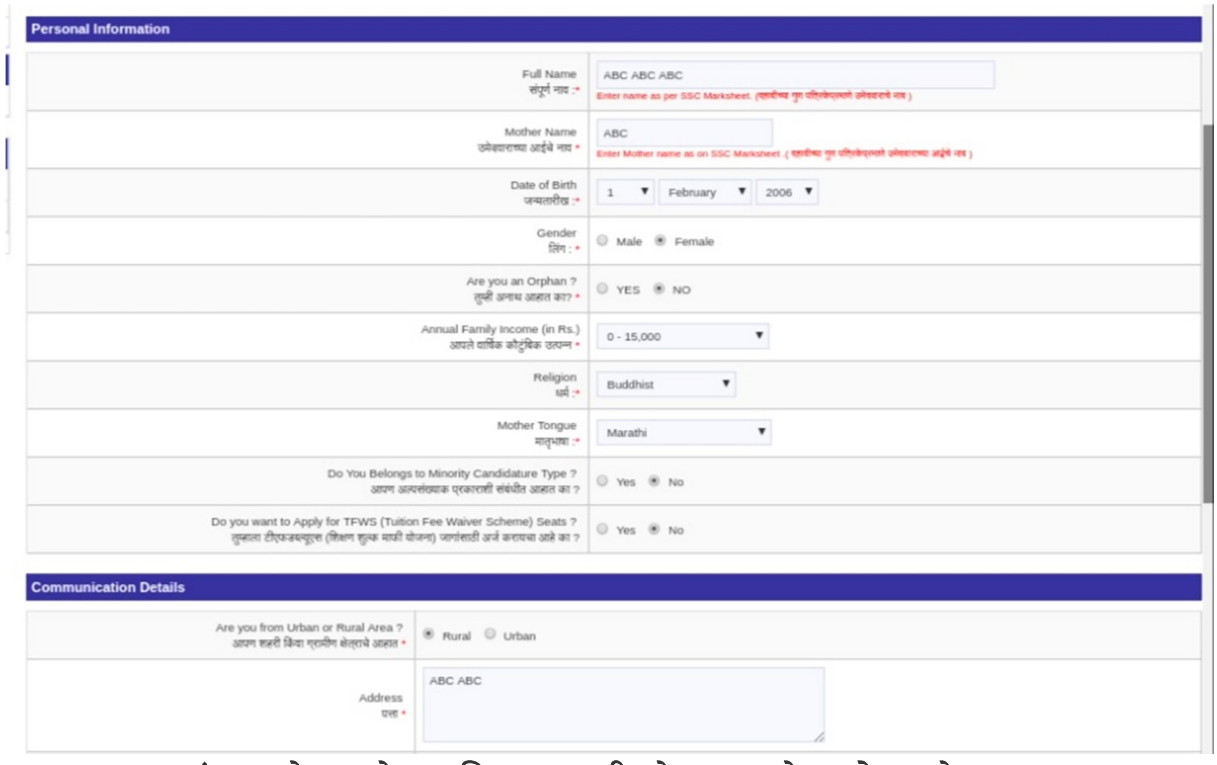

### **O** टप्पा क्रमांक. 7 -उमेदवाराचे छायाचित्र व स्वाक्षरी तसेच कागदपत्रे अपलोड करणे:-

यामध्ये उमेदवारासफोटो अपलोड करण्यासाठी विचारले आहे. Choose Fileया बटन वर ती क्लिक केल्यानंतर उमेदवारास आपला फोटो स्वाक्षरीसह यशस्वीरित्या अपलोड करता येईल.

तसेच उमेदवाराने वरील टप्प्यांमध्ये जी माहिती भरलेली आहे त्या संबंधित कागदपत्रे व शैक्षणिक गुणपत्रके तसेच इतर कागदपत्रे निवडून अपलोड करावयाचे आहेत. या नंतर त्याखालील Save and Proceed या बटणावर िलक करावे.

### PHOTO WITH SIGNATURE

### Note:

- > Recent colour Photo With Signature of Candidate taken within last three months
- Photograph must be 3.5 cm in width by 4.5 cm in height without borde

Photograph has to be taken full face without headgear (unless the applicant habitually wears a head ge > The facial image must be between 2.5 cm and 3.5 cm from chin to crown taken against a plain white background. The photograph finishing should be MATT.

 $A - A$   $A +$ 

**LOGOUT** 

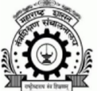

Directorate Of Technical Education , Maharashtra State, Mumbai 3, Mahapalika Marg, Post Box 1967, Mumbai - 400 001

First Year Post SSC Diploma Technical Courses in Engineering/Technology Admissions 2020-2021

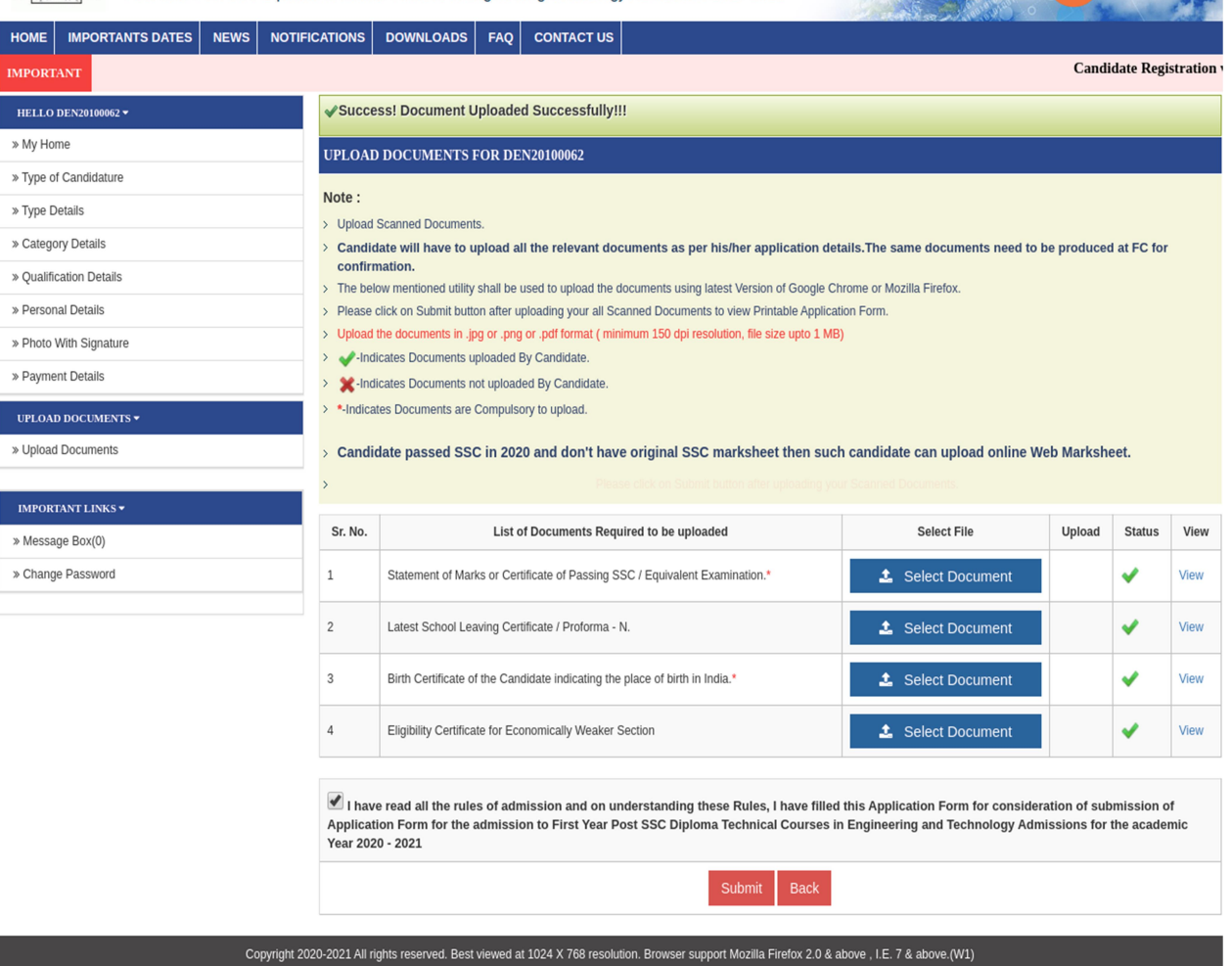

□ कागदपत्रे अपलोड करताना Select Document या बटन वरती क्लिक केल्यावर, योग्य त्या कागदपत्राची निवड करून सदर कागदपत्र ऍडजेस्ट/ व्यवस्थित रित्या क्रॉप करून save या बटनावरती क्लिक करा. यानंतर कागदपत्राच्या खाली प्रोग्रेसिव्ह बार दिसून येईल यावर 100% पूर्ण झाल्यानंतर, "Document Uploaded Successfully" असा मेसेज दिसून येईल. आता आपले कागदपत्र व्यवस्थित रित्या सबमिट झालेले आहे. अपलोड केलेले कागदपत्र बघण्यासाठी <sub>view</sub> नावाचे बटन दिलेले आहे. त्यावरती क्लिक करून आपण अपलोड केलेल्या कागदपत्र बघु शकाल.

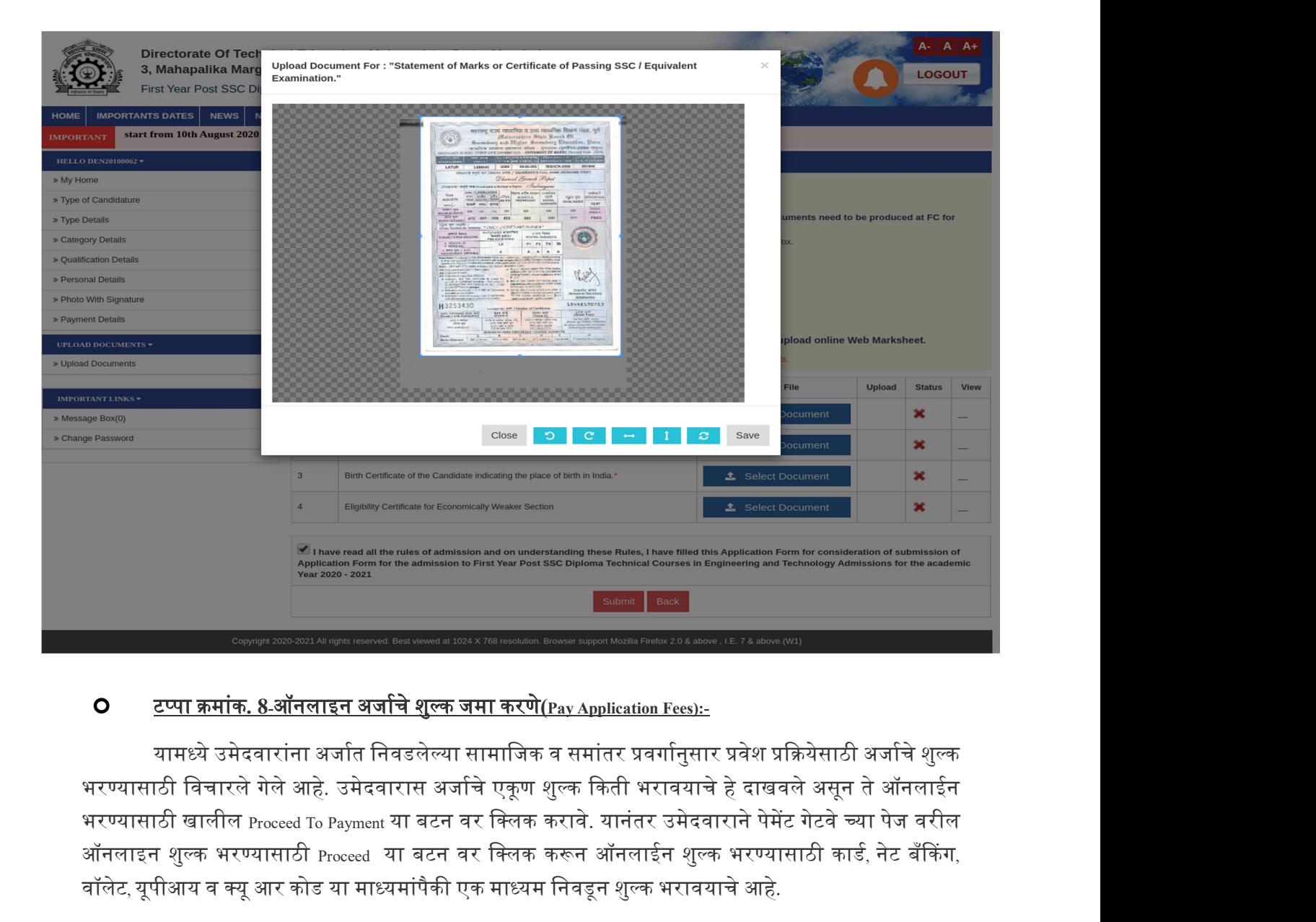

### O <u>टप्पा क्रमांक. 8-ऑनलाइन अर्जाचे शुल्क जमा करणे(Pay Application Fees):-</u>

यामध्ये उमेदवारांना अर्जात निवडलेल्या सामाजिक व समांतर प्रवर्गानुसार प्रवेश प्रक्रियेसाठी अर्जाचे शुल्क भरण्यासाठी खालील Proceed To Payment या बटन वर क्लिक करावे. यानंतर उमेदवाराने पेमेंट गेटवे च्या पेज वरील ऑनलाइन शुल्क भरण्यासाठी Proceed या बटन वर क्लिक करून ऑनलाईन शुल्क भरण्यासाठी कार्ड, नेट बँकिंग, वॉलेट, यूपीआय व क्यू आर कोड या माध्यमांपैकी एक माध्यम निवडून शुल्क भरावयाचे आहे.

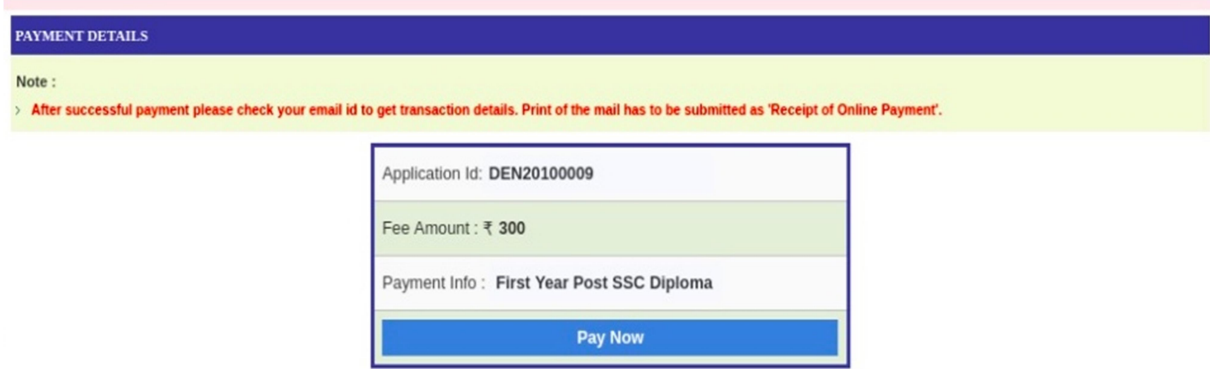

# D PRINTABLE APPLICATION FORM:- यामध्ये उमेदवाराचा printable application form दिसून येईल.

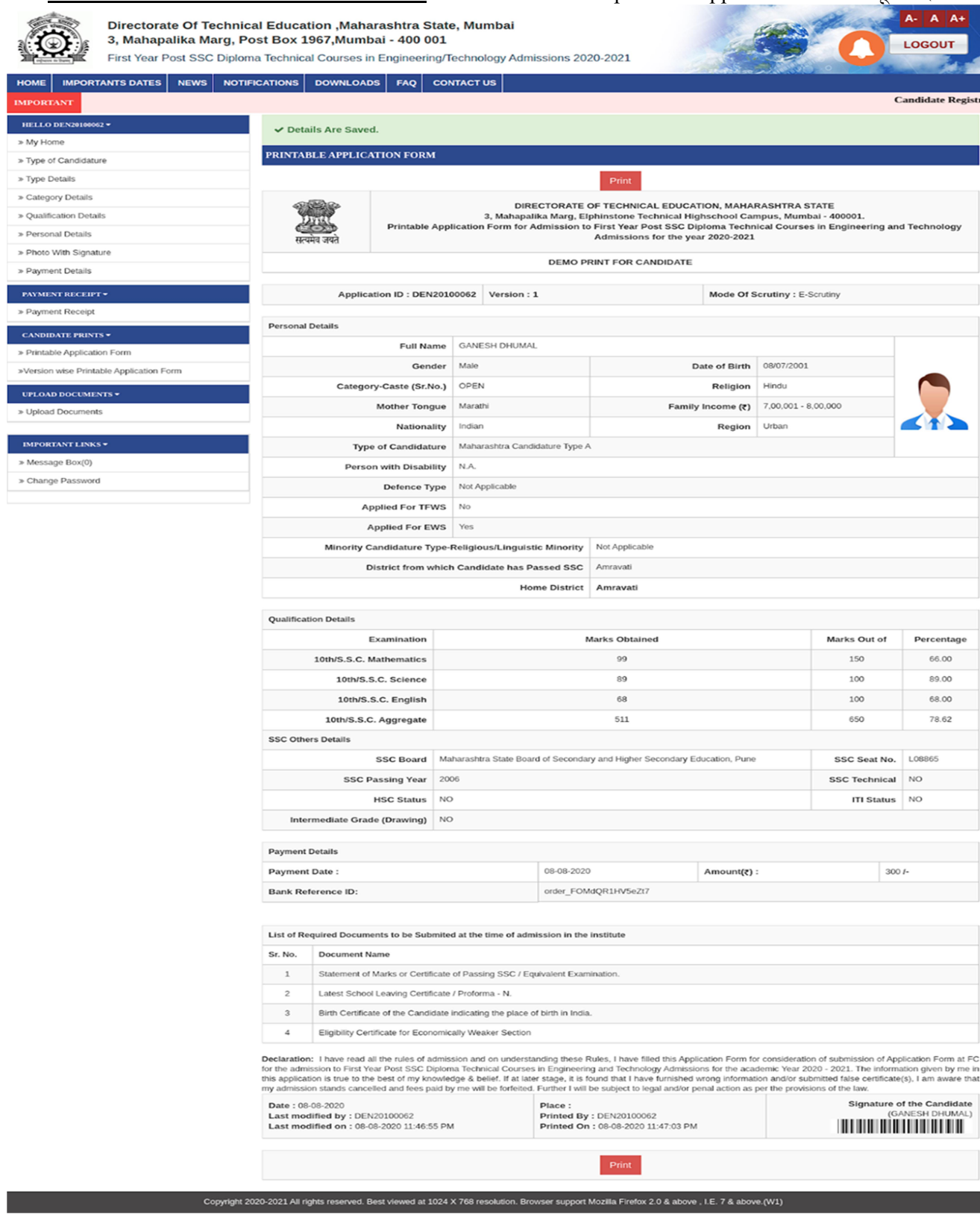

### <u>पूर्ण स्थितीतील लॉगिन डॅशबोर्ड:-</u>  $\Box$

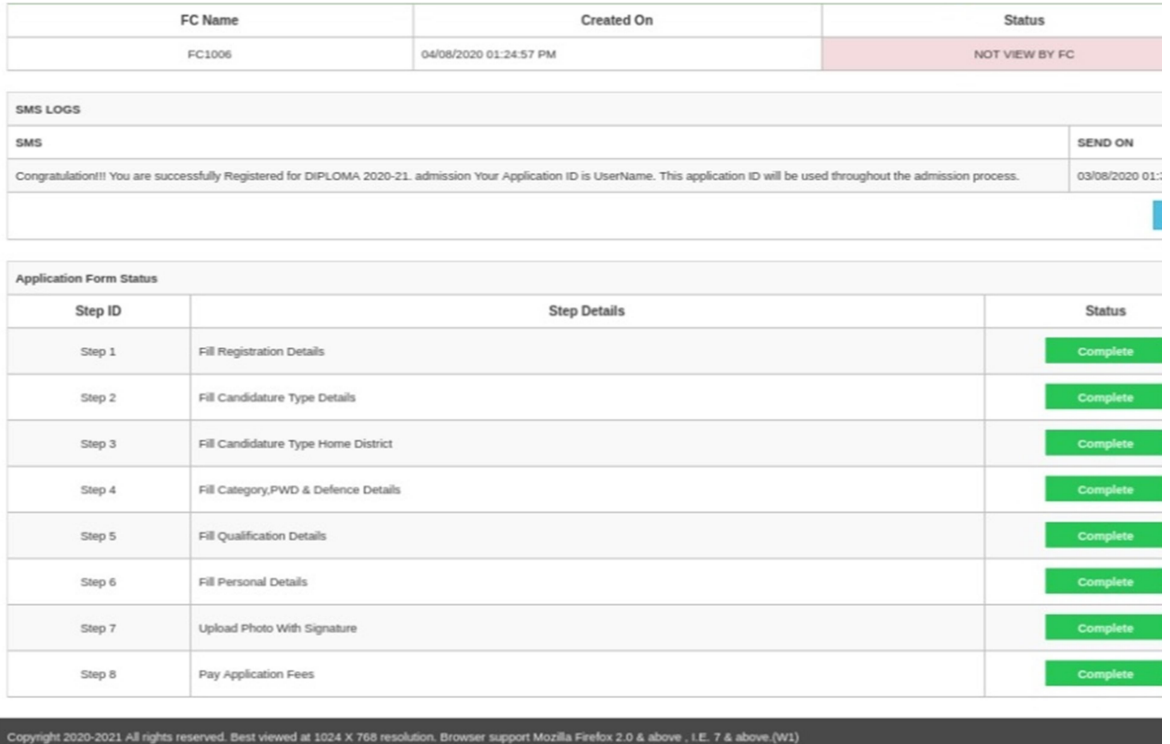